## ※ インターネット情報提供 システム操作手順書

①インターネットで下記 URL を入力して、宮古市魚市場のホームページを閲覧します。

URL:<http://www.jfmiyako.net/>

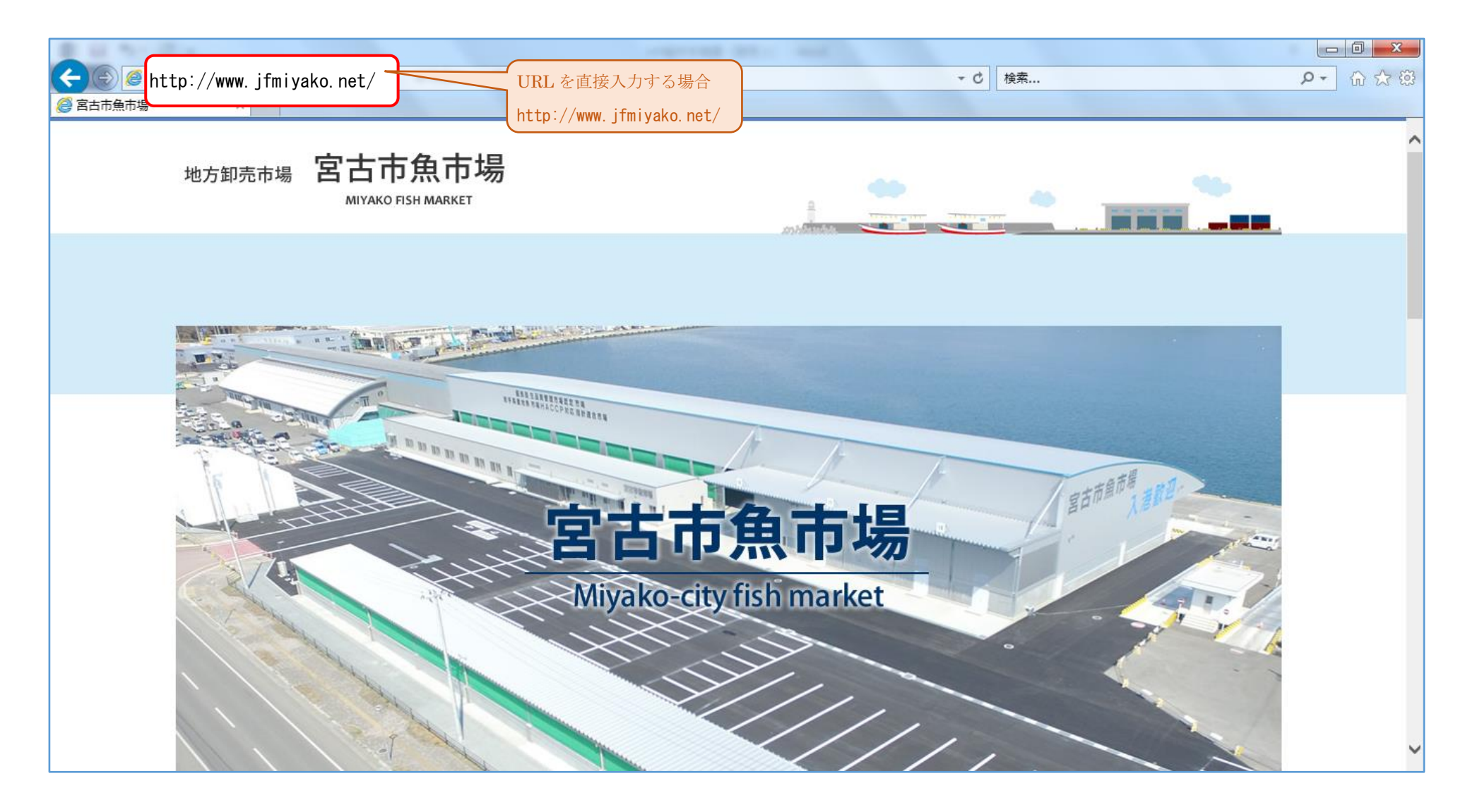

②宮古市魚市場のホームページを閲覧します。

ホームページ下方へ移動します。

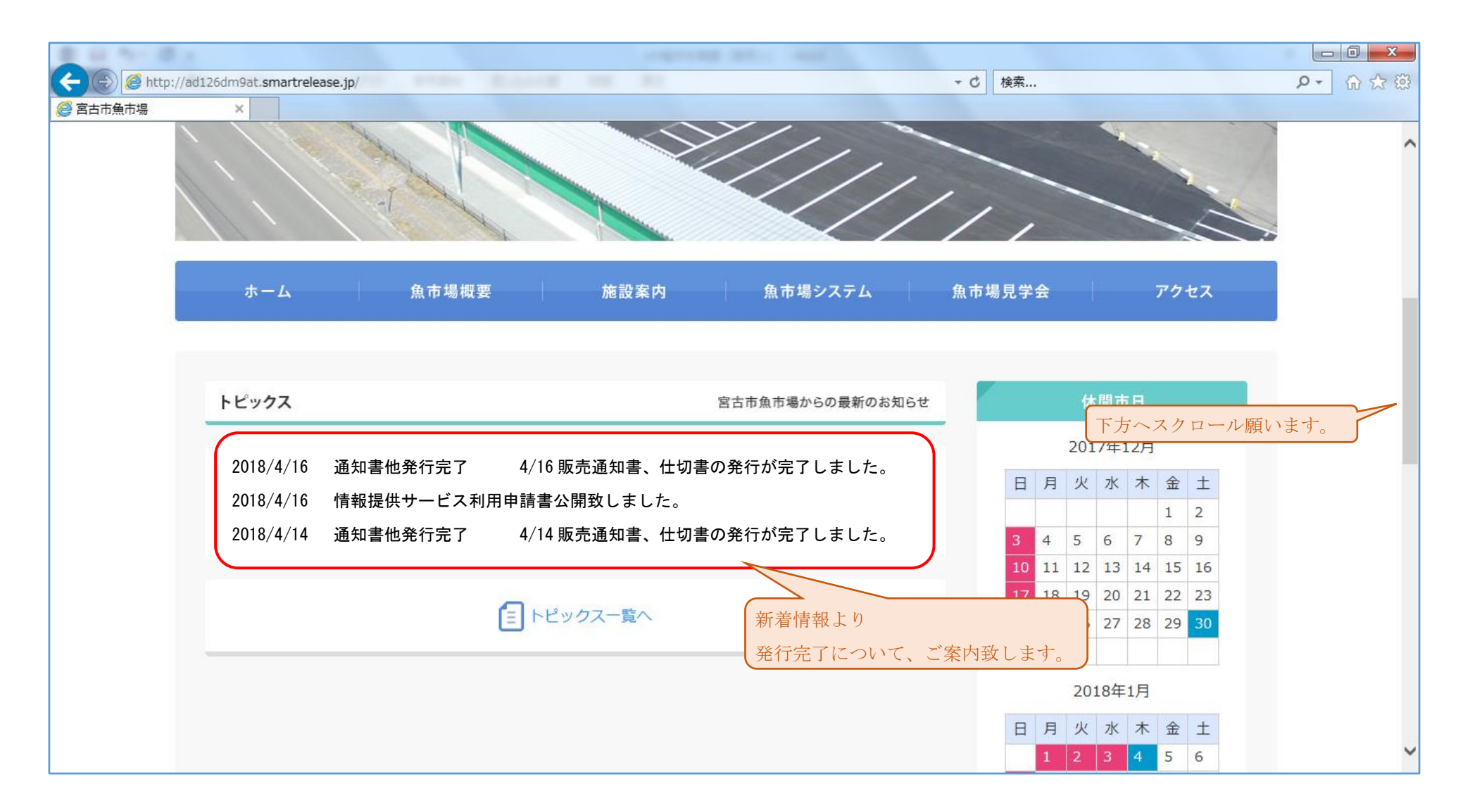

③「問屋専用ログイン」を押下します。

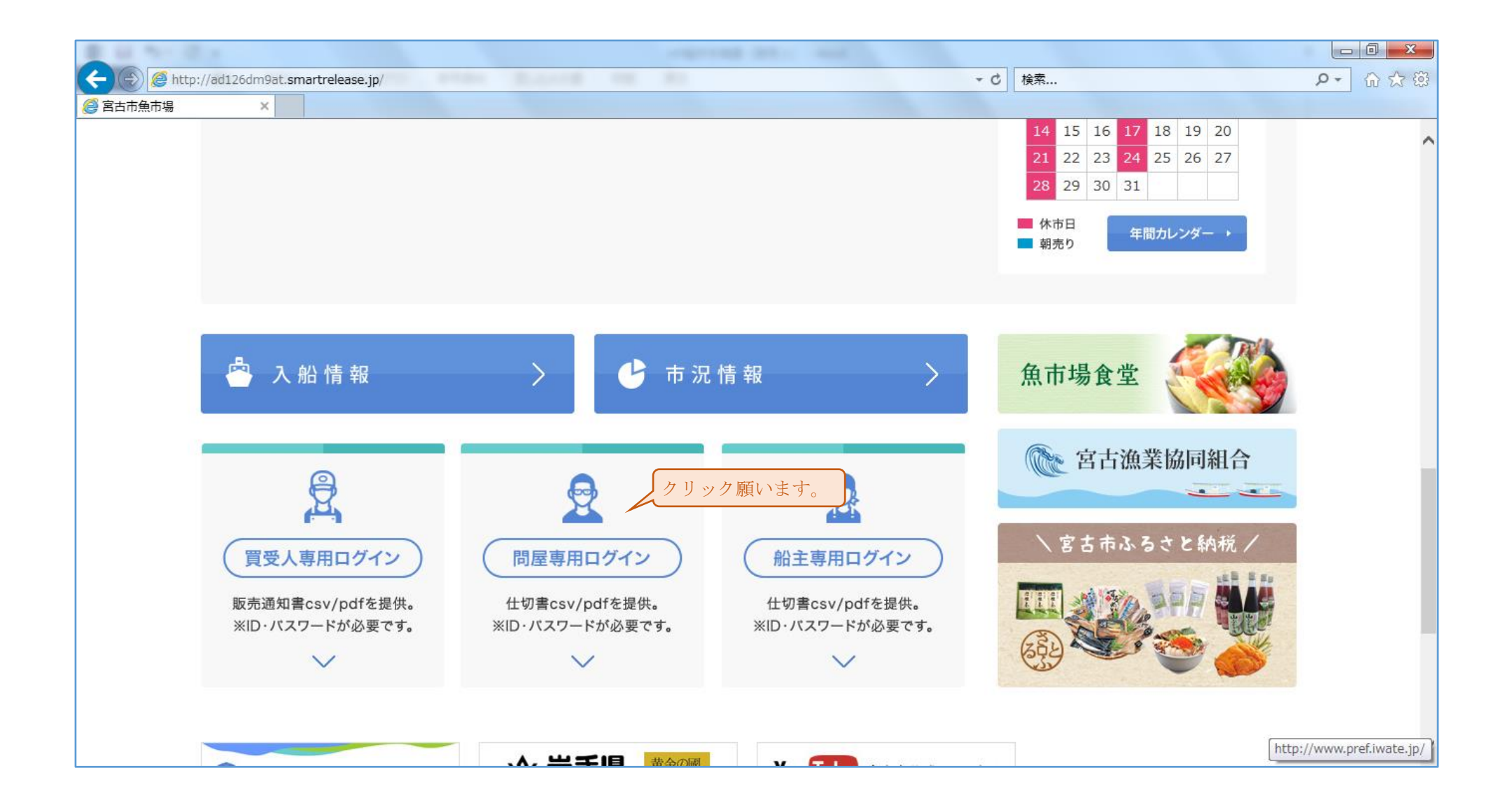

④問屋専用ログイン画面が表示になります。

ログインには、魚市場へ提出いただいた申請書のコードを入力し、「ログイン」ボタンを押下します。

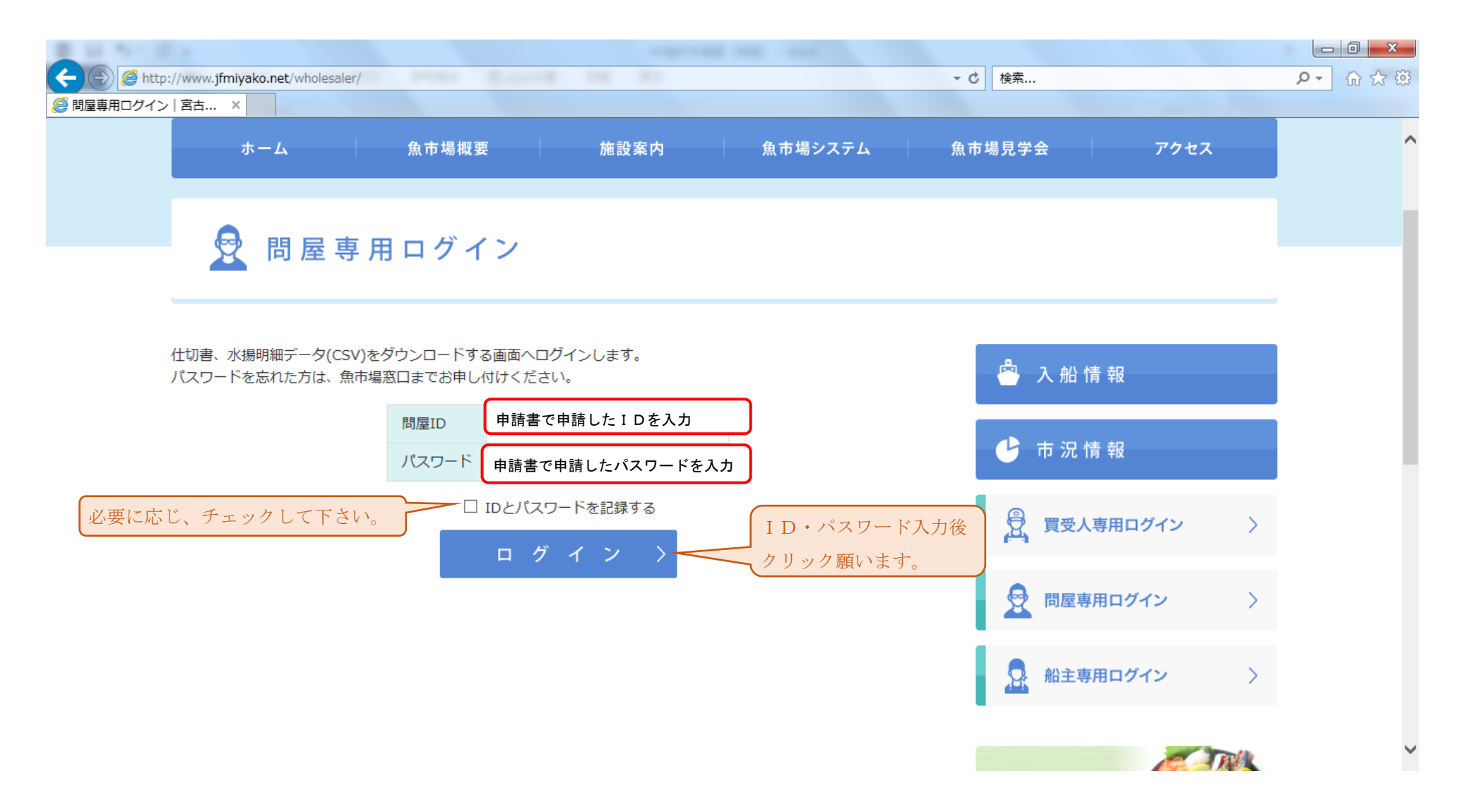

⑤問屋様専用メニュー画面に移ります。

必要な時期のファイルを選択して頂きダウンロード願います。

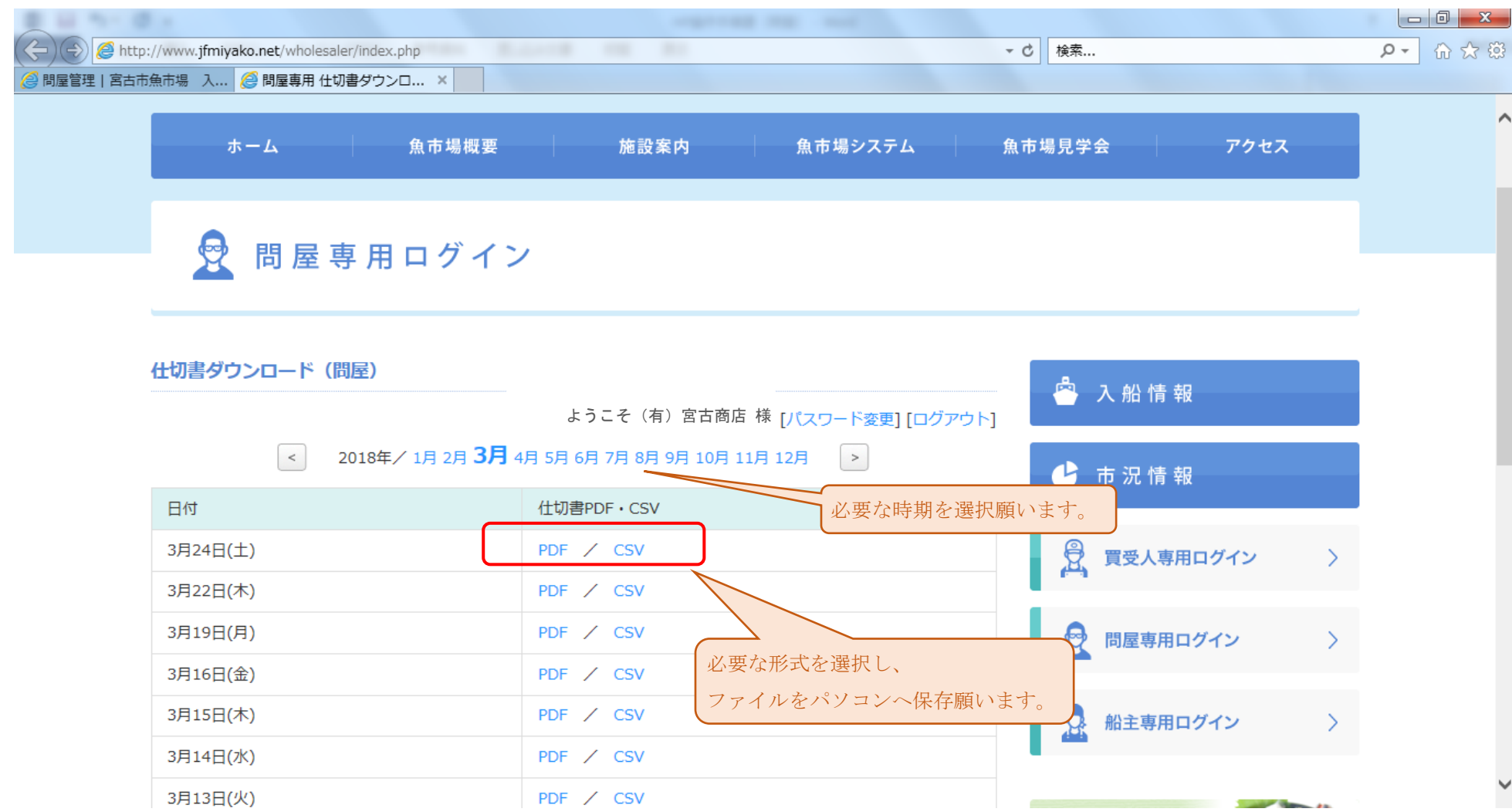

⑥ログインに失敗した場合

ID・パスワードに誤りが無いかご確認頂き、再度実行願います。

それでもログイン出来ない場合は、当魚市場事務所までご連絡願います。【連絡先】宮古市魚市場 TEL:0193-62-1231 (担当:三河・坂本)

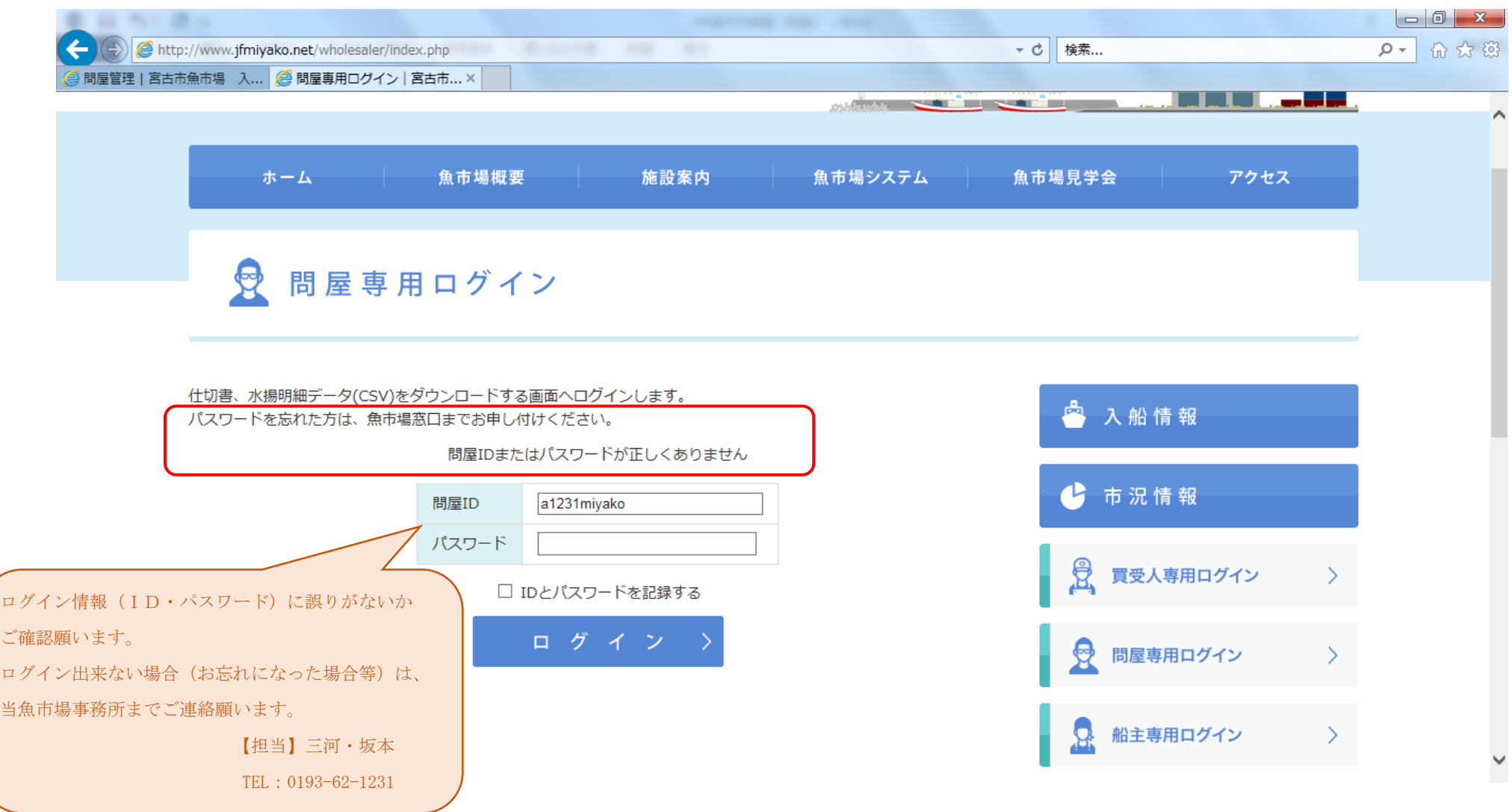